# 第1章 共通操作

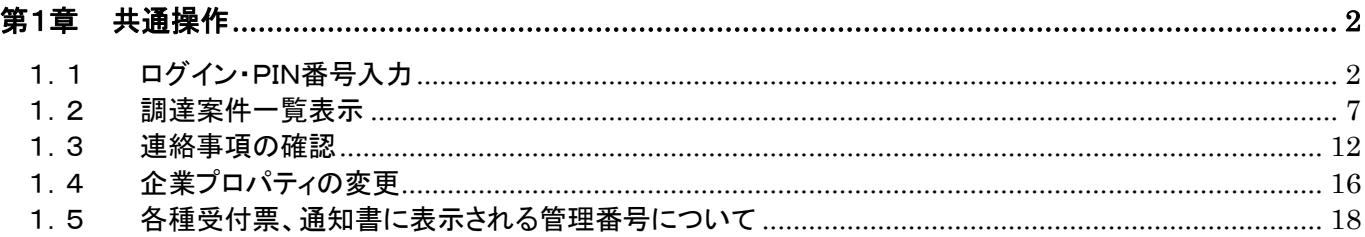

#### <span id="page-1-0"></span>第1章 共通操作

#### <span id="page-1-1"></span>1. 1 ログイン・PIN番号入力

(1)「大阪府電子入札システム」トップ画面より、1「電子入札システム』ボタンをクリックします。

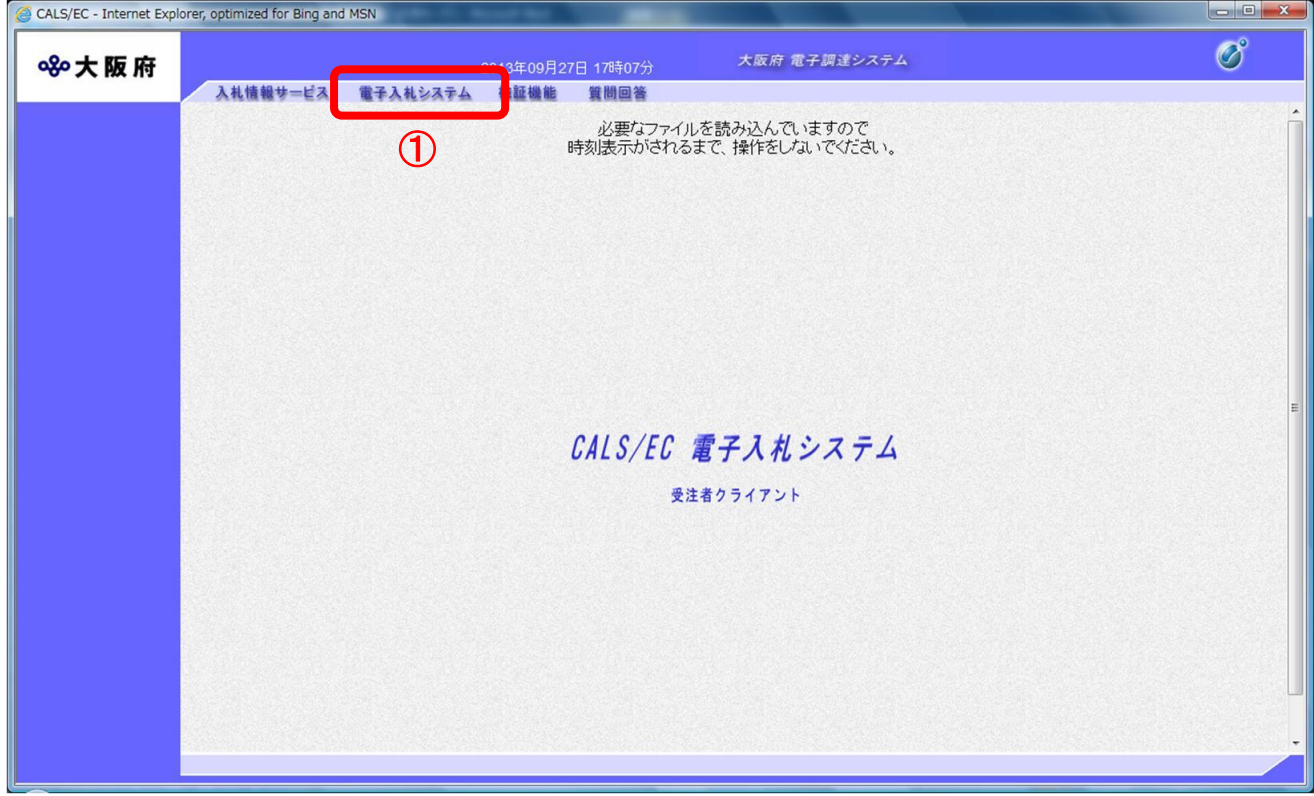

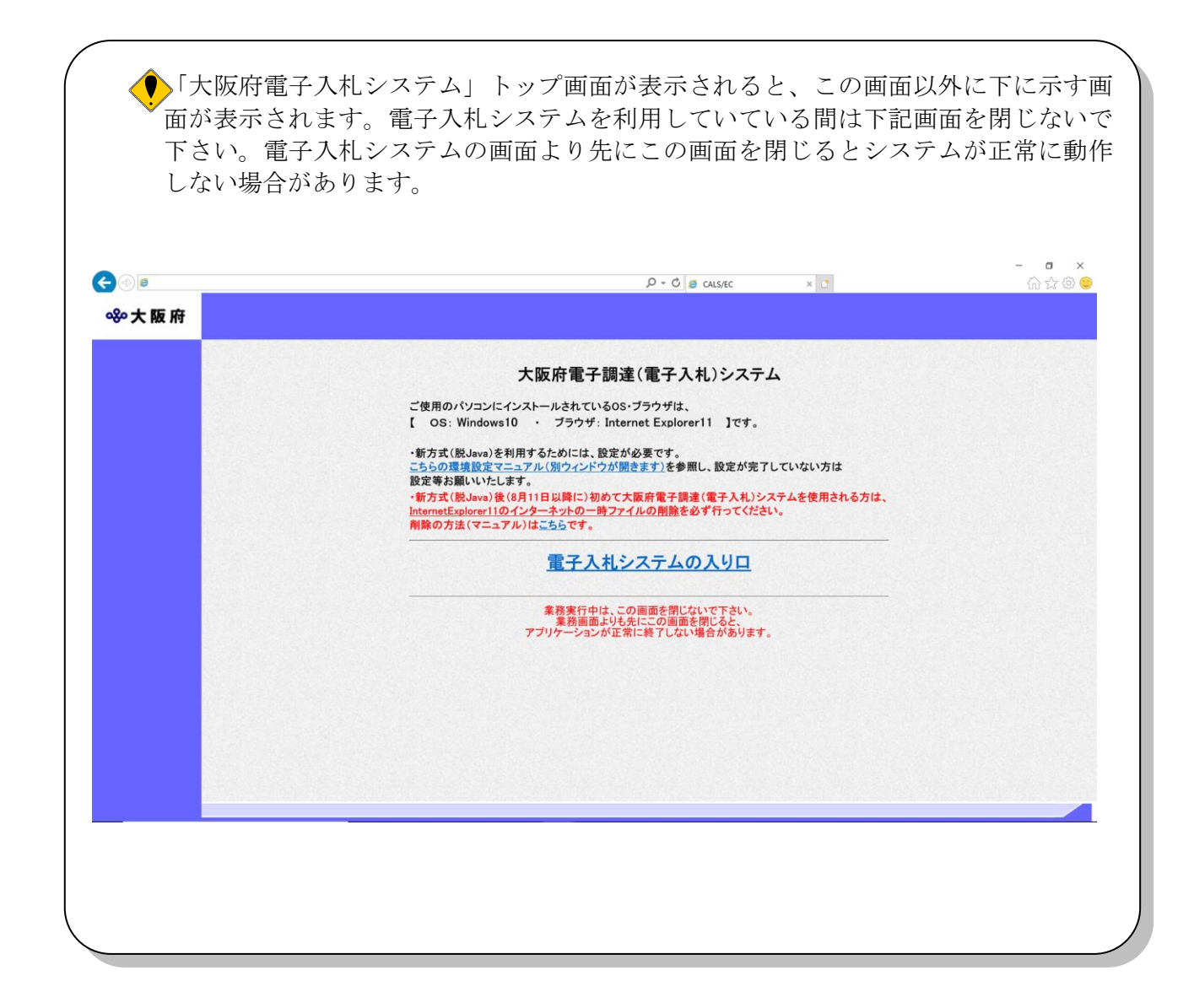

(2)「PIN 番号入力」ダイアログボックスが表示されます。認証局より付与された「PIN 番号」を入力し、 ②『OK』ボタンをクリックします。

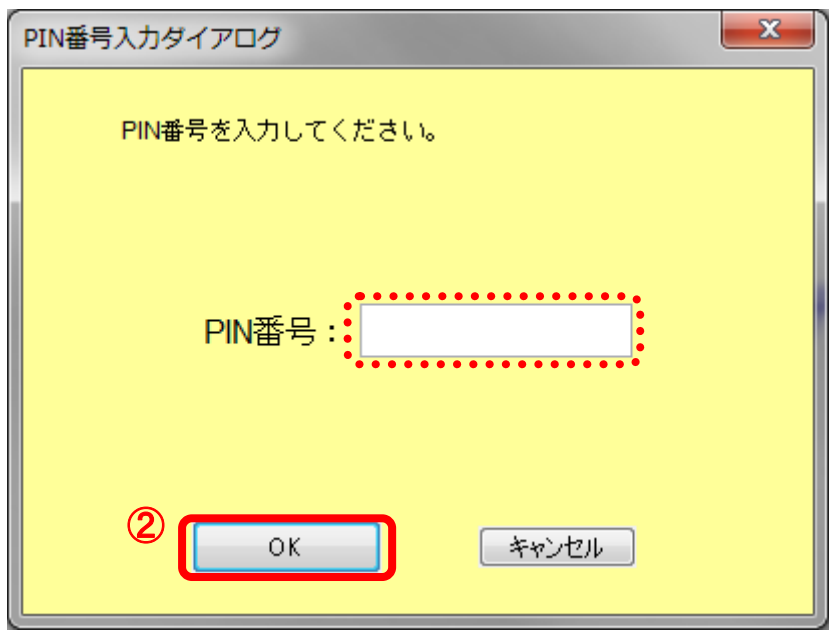

#### PIN 番号とは?

 $\blacklozenge$ 

PIN 番号とは IC カードを利用する際に必要となる暗証番号です。あらかじめ各認証局より付 与されます。

#### PIN 番号入力について  $\bullet$

PIN 番号を複数回誤って入力すると、IC カードを失効する恐れがありますのでご注意下さい。 IC カード認証に失敗した場合は、お手元の PIN 番号を再度確認し、慎重に入力を行います。

<よくある間違いの例>・・・特に注意して下さい!

- ・大文字、小文字の間違い(CapsLock がかかっていないか)
- •まぎらわしい文字の区別【0(ゼロ)とO(オー)、1(イチ)と1(エル)】など

【IC カード認証失敗画面例】

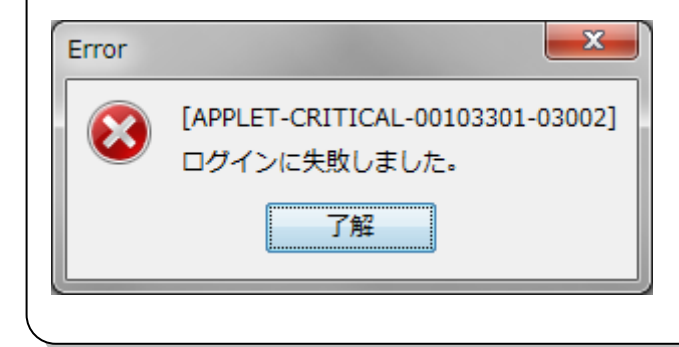

(3)「IC カードアクセス中ダイアログ」が表示されます。

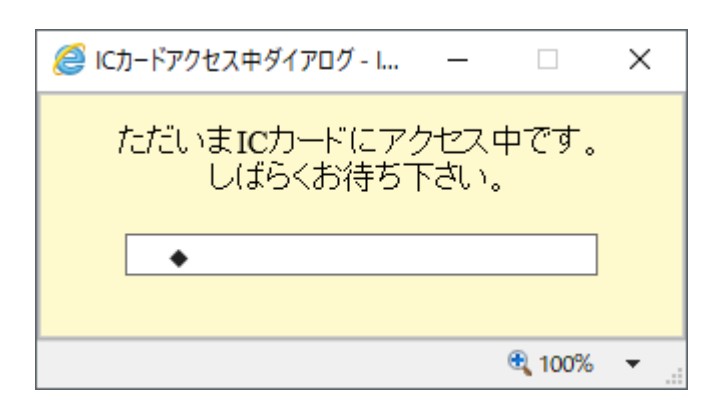

「通信中ダイアログ」が表示されます。

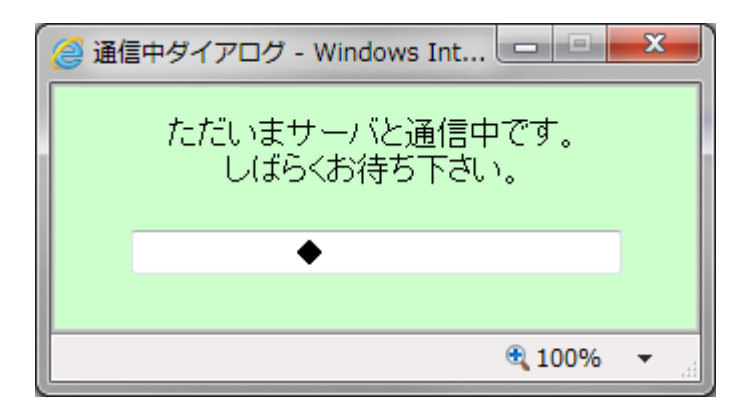

(4)ログインが完了すると「調達案件検索」画面が表示されます。

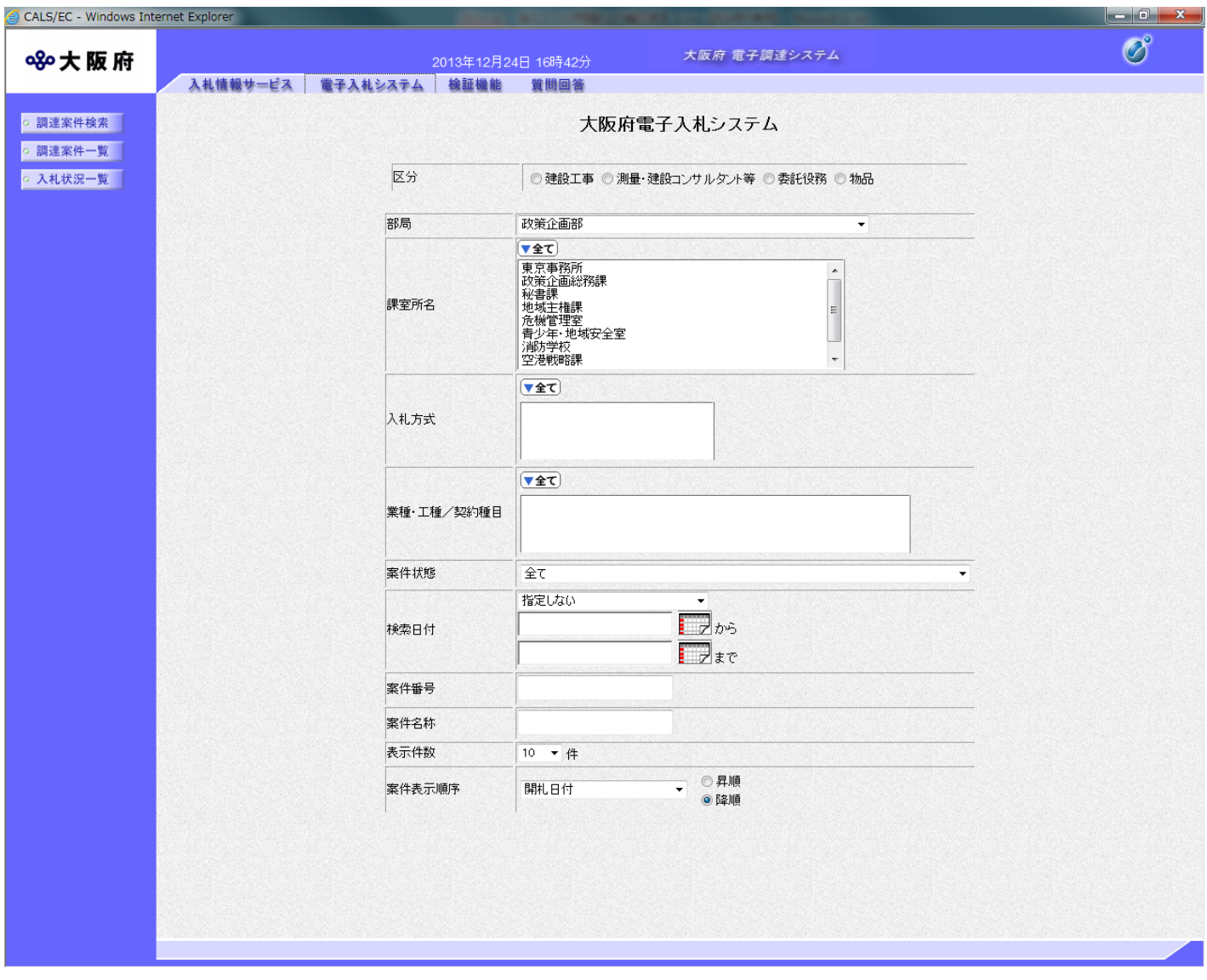

#### <span id="page-6-0"></span>1.2 調達案件一覧表示

ここでは、表示する案件を絞り込む為の検索条件を設定することができます。設定した検索条件は検 索条件を変更するまでの間、調達案件入札状況一覧で表示される条件となります。

調達案件の閲覧をするには、「調達案件検索」画面にて閲覧したい調達案件の案件情報を検索条件とし て設定する必要があります。検索条件設定後、①『調達案件一覧』ボタンをクリックすると「調達案件 一覧」画面が表示されます。

「調達案件一覧」画面では、「調達案件検索」画面で設定した検索条件に該当する案件の一覧が表示さ れ、表示された調達案件一覧の『案件名称』リンク部分をクリックすると、「案件概要」が別ウィンドウ で表示され、各案件の詳細情報を確認することができます。

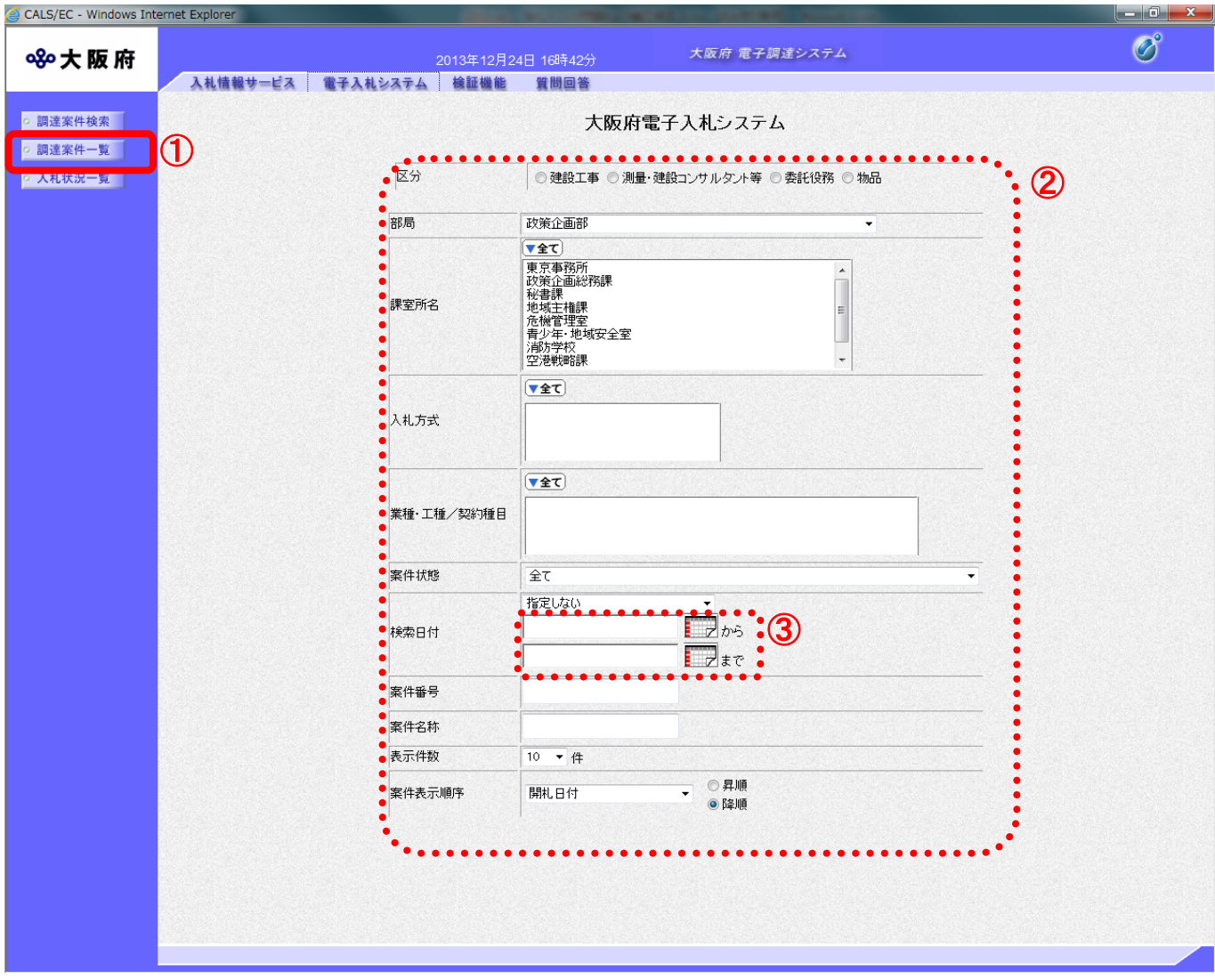

(1)「調達案件検索」画面より、検索条件を設定し、①『調達案件一覧』ボタンをクリックします。

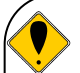

#### 検索ガイド

<②検索項目>

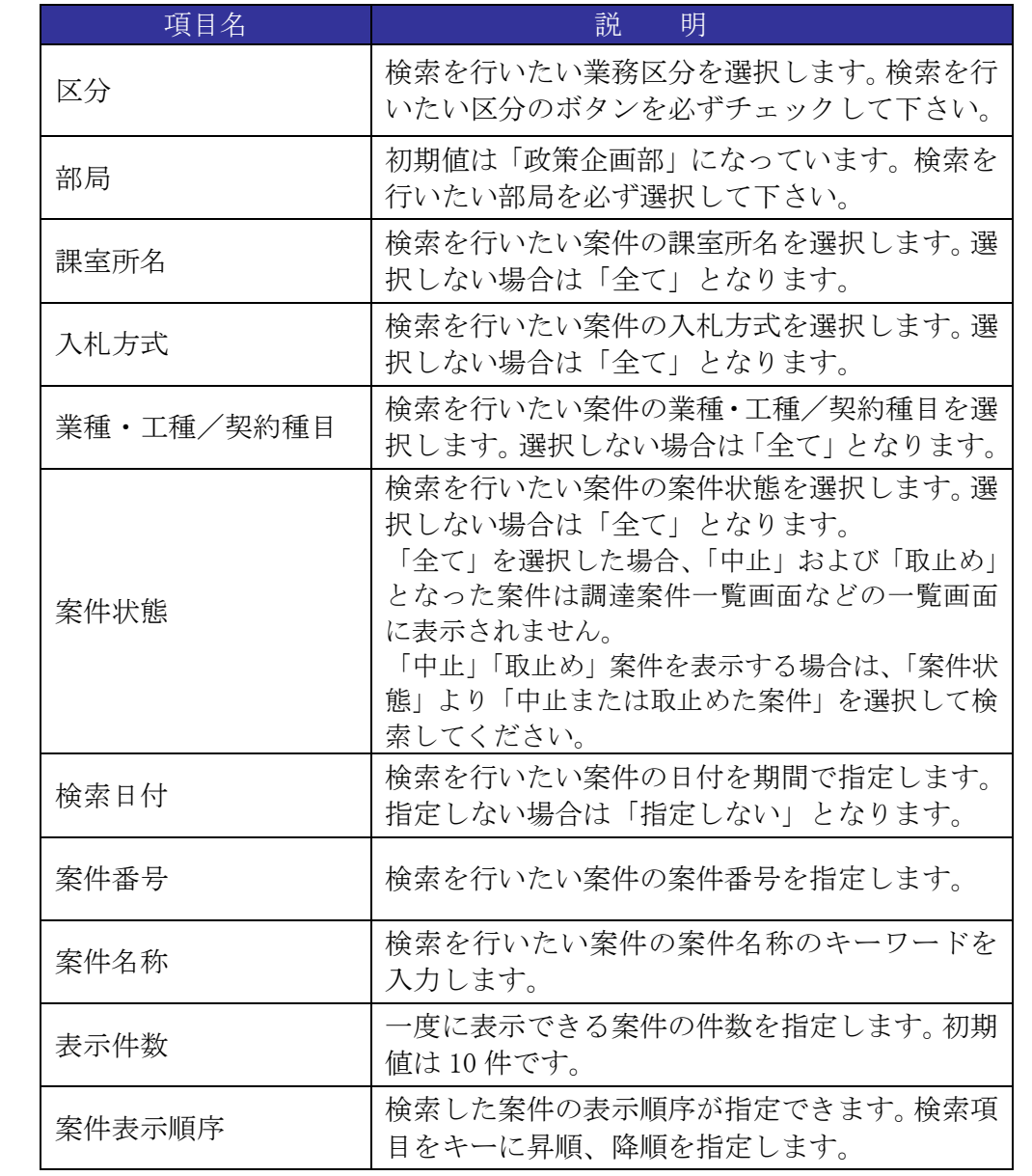

#### ◆ 日付の入力について

③検索日付の入力には、直接数字を入力する方法と、 クリックして表示されるカレンダーを使って選択する方法があり ます。

#### <直接数字の入力について>

検索日付には西暦 (YYYY/MM/DD) または和暦 (元号 YY 年 MM 月 DD 日) の形式 で入力して下さい。表示は和暦となります。

(例)2013/09/12 または 平成 25 年 9 月 12 日

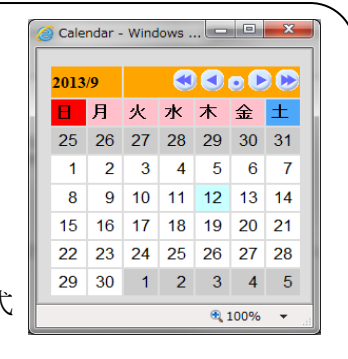

(2)「調達案件一覧」画面が表示されます。「調達案件名称」欄の④『案件名』リンクをクリックします。

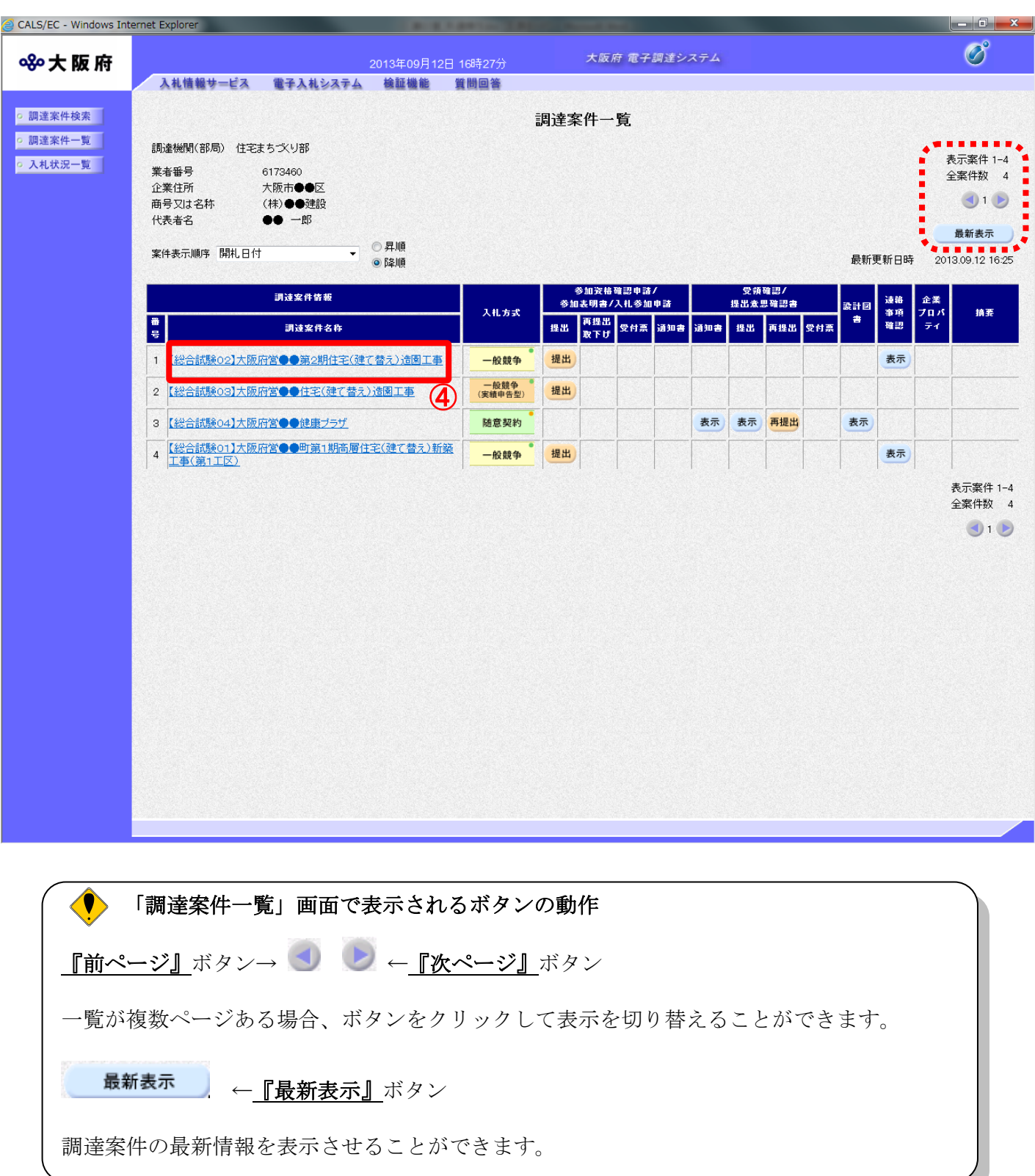

(3)「調達案件概要」画面が表示されます。

(4) 5 『閉じる』ボタンをクリックし、「調達案件概要」画面を閉じます。

#### ◆ 操作のポイント

各画面で表示される案件名称にリンクが設定されている場合、同様に「調達案件概要」を画面 上に表示して確認することができます。

#### 【一般競争入札の場合】

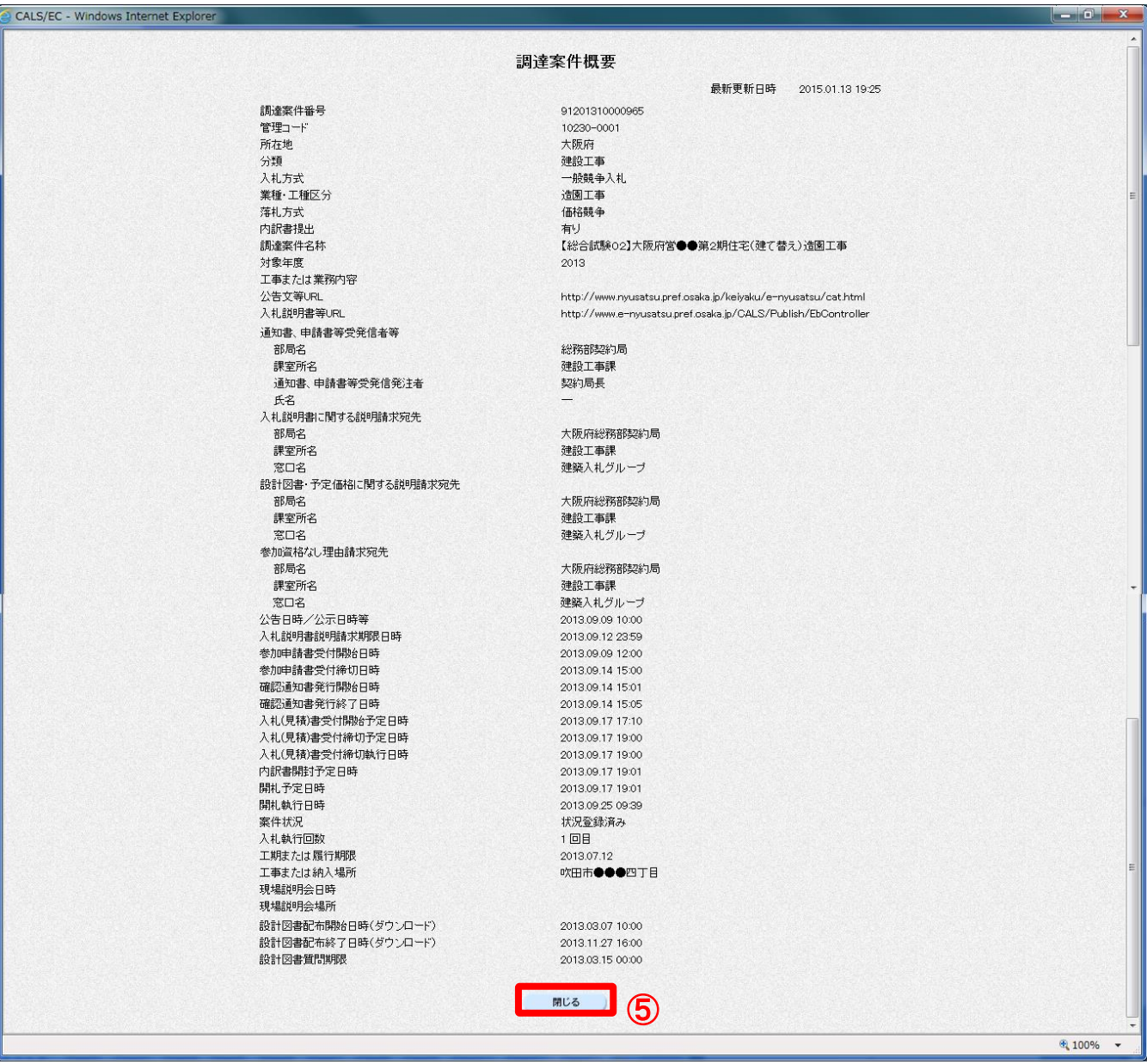

## 【随意契約の場合】

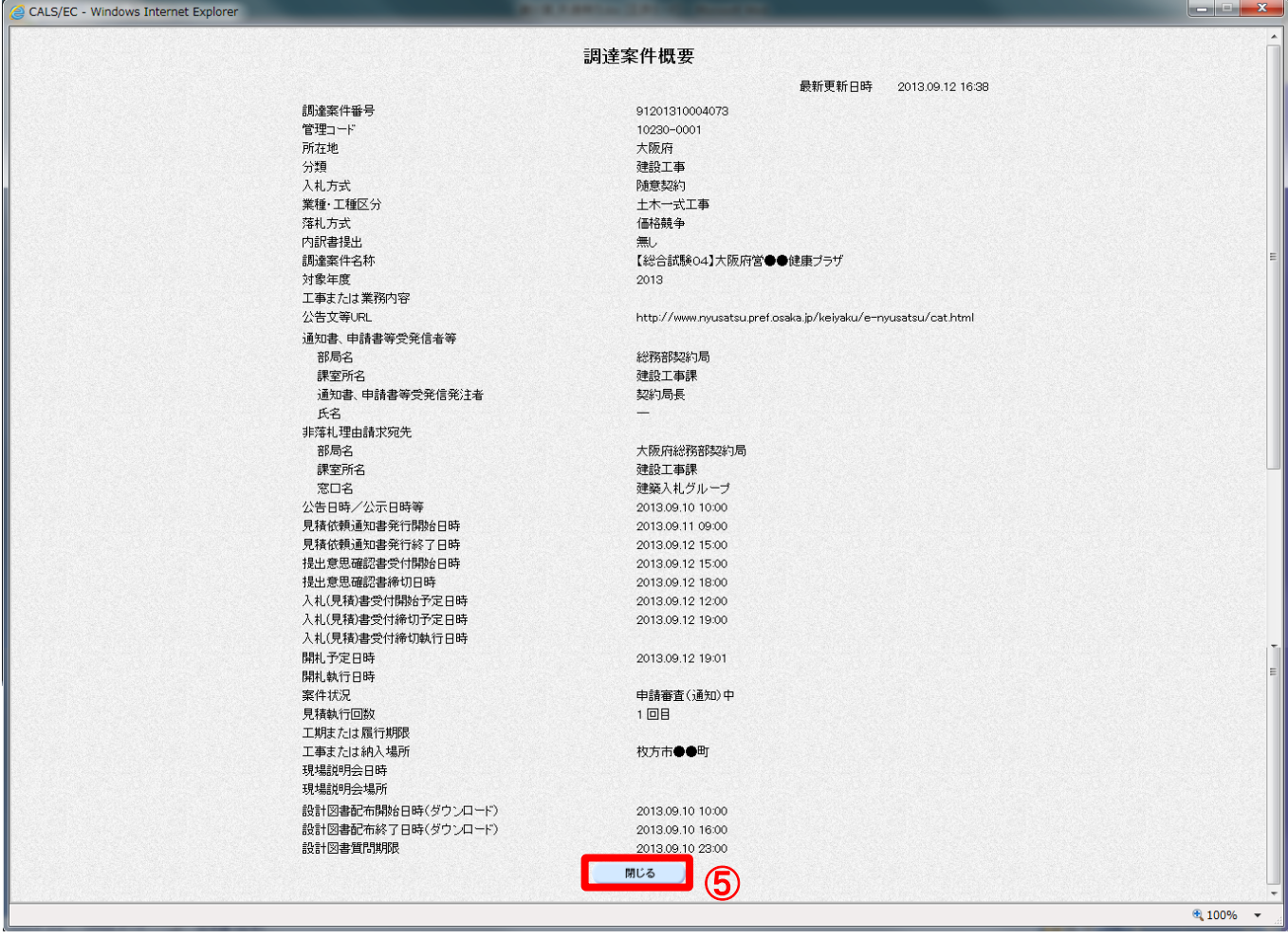

#### <span id="page-11-0"></span>1.3 連絡事項の確認

入札に対して変更や訂正があった場合、発注者より当該案件に参加申請を行った受注者へ連絡があり ます。連絡事項は、システム上で確認できます。

(1)「調達案件一覧」画面より「連絡事項確認」欄の①『表示』ボタンをクリックします。

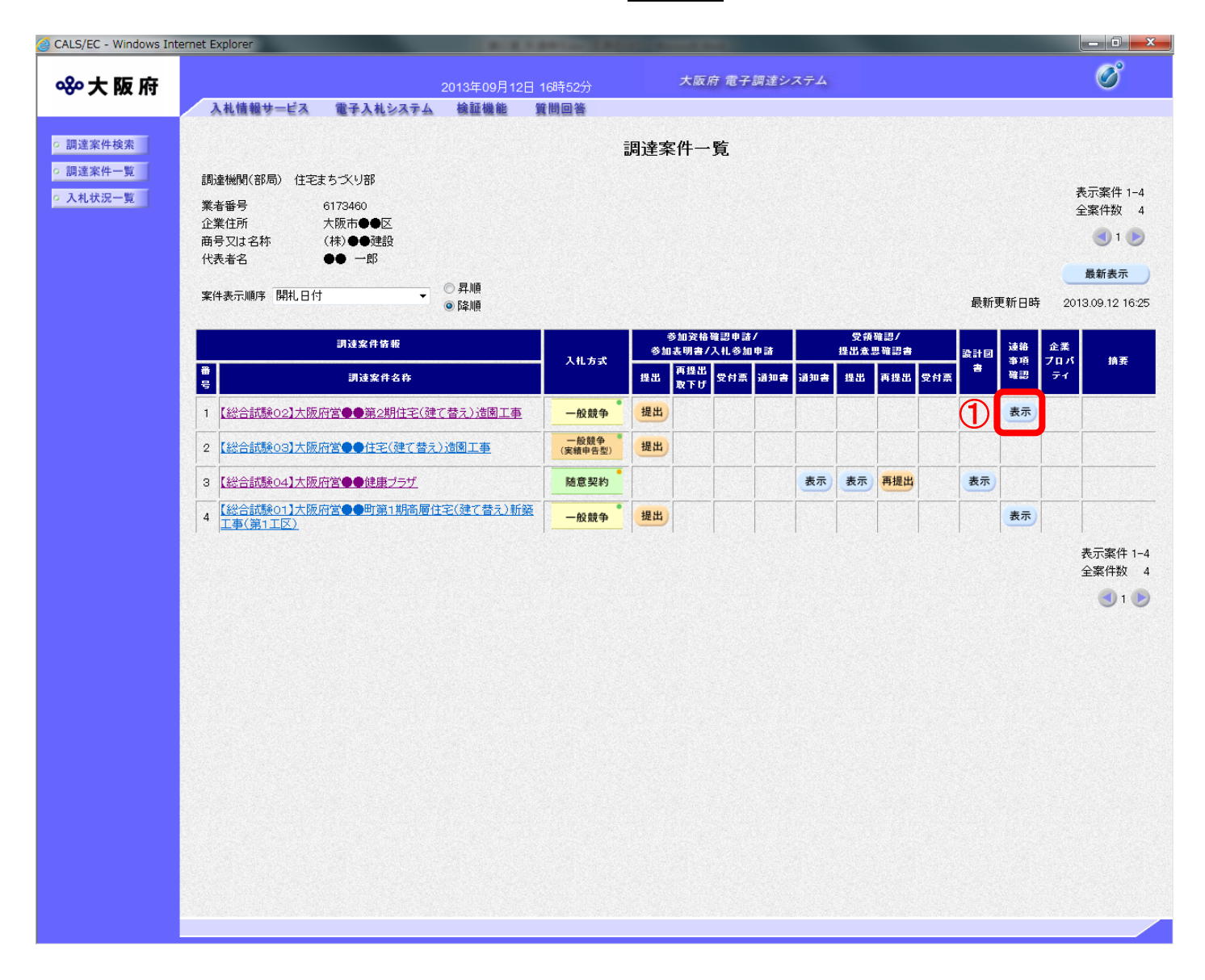

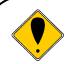

#### ● 連絡事項確認について

案件に対する発注者からの大切な連絡手段になります。参加申請をされた受注者は、①『表 示』ボタンで連絡事項を確認して下さい。発注者より連絡事項が追加・更新された場合、発 注者からの通知はありませんので、受注者側で定期的に確認をお願いします。

<連絡事項の確認が可能なタイミングについて>

受注者が連絡事項を確認できるタイミングは、公告日以降となります。 連絡事項が登録されると「連絡事項確認」欄に『表示』ボタンが表示されます。 (2)「連絡事項確認」画面が表示されます。

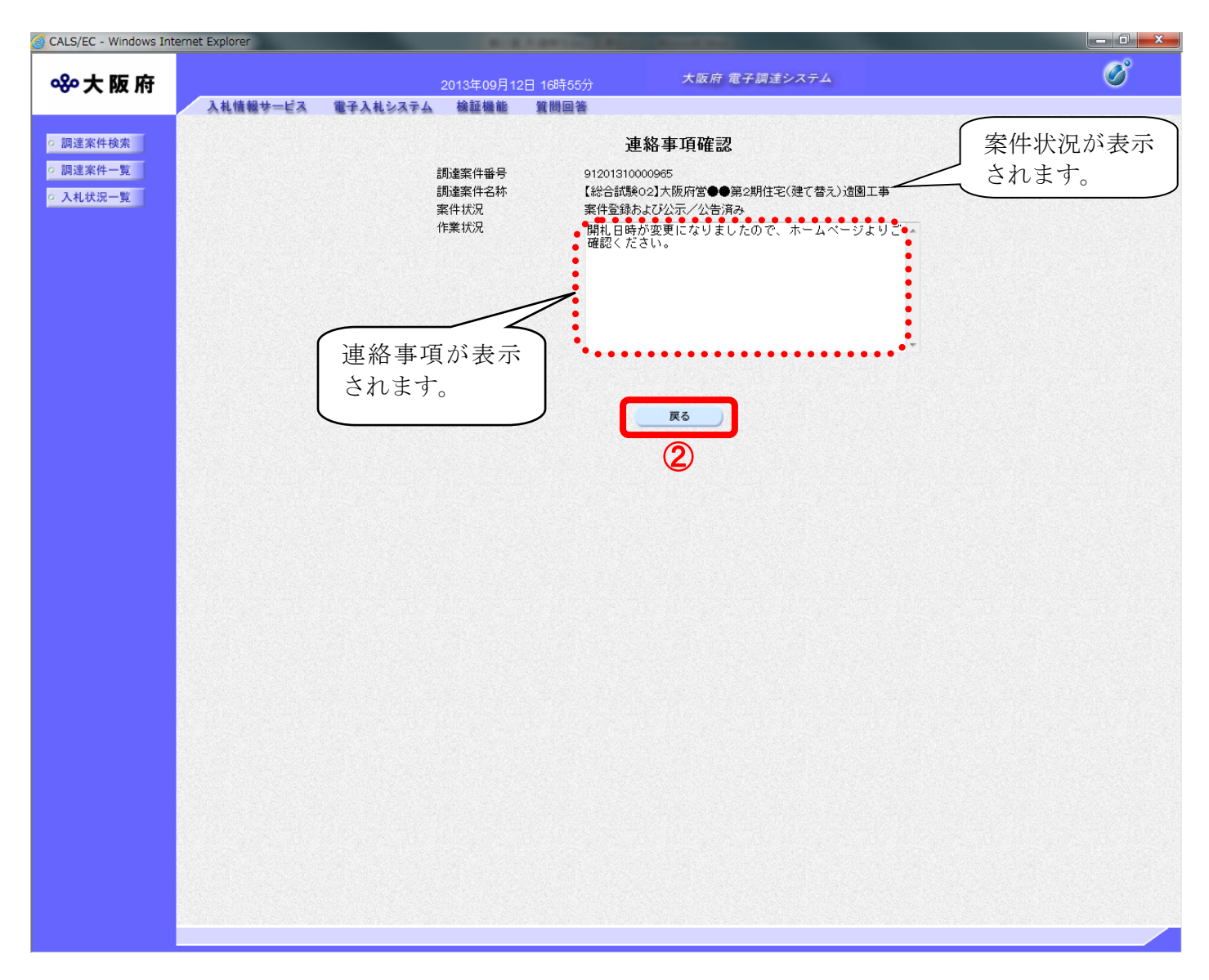

(3)②『戻る』ボタンをクリックすると「調達案件一覧」画面へ戻ります。

## ● 「連絡事項確認」画面における案件状況について

「連絡事項確認」画面で表示される案件状況項目の表示内容は案件の進捗状況によって異な ります。表示内容の一覧は以下の通りです。

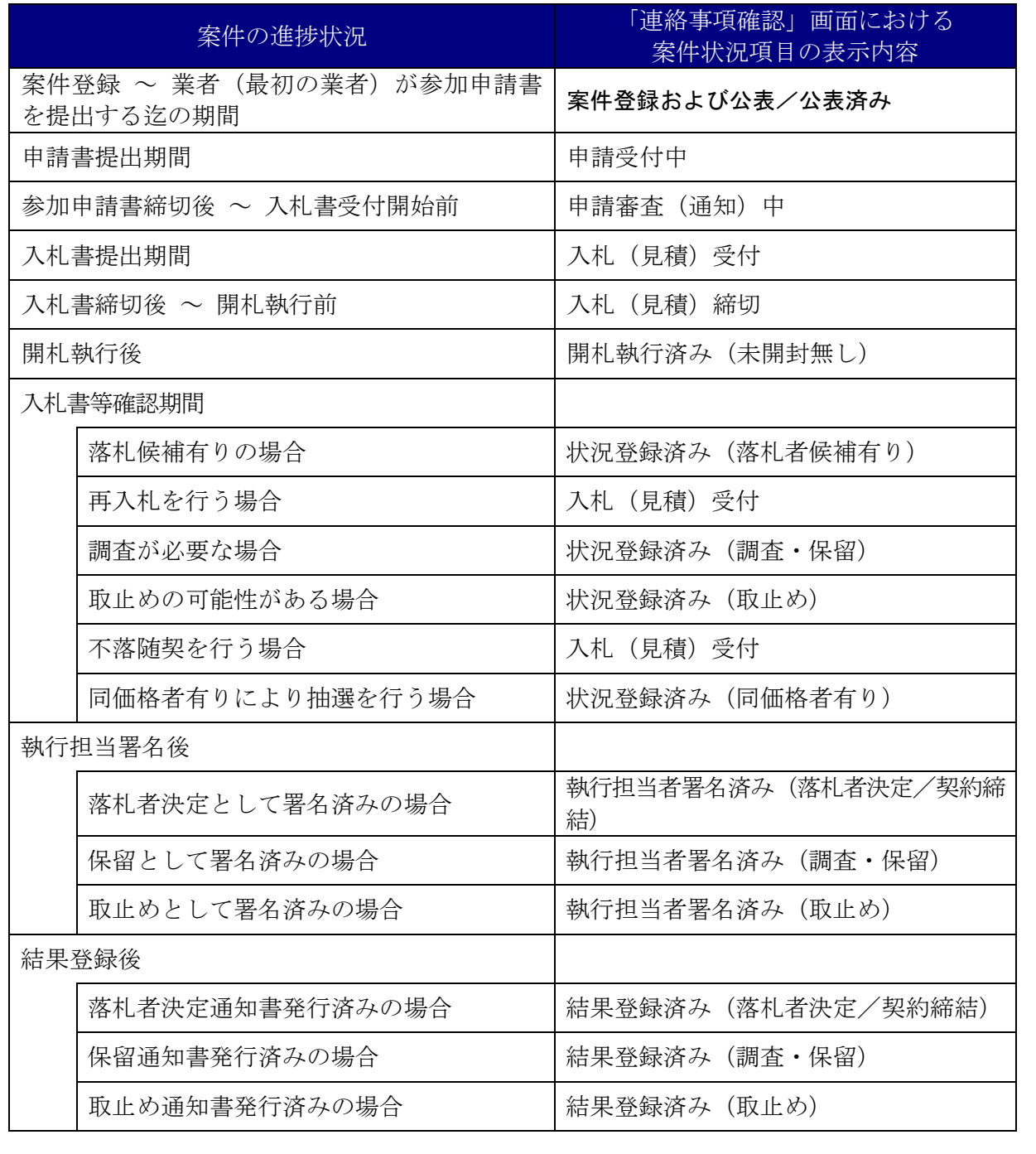

## <span id="page-15-0"></span>1.4 企業プロパティの変更

当該入札案件ごとに入札連絡先を変更することができます。連絡先変更は「調達案件一覧」画面、「入 札状況一覧」画面のどちらからでも設定できます。

(1)「調達案件一覧」画面より、「企業プロパティ」欄の①『変更』ボタンをクリックします。

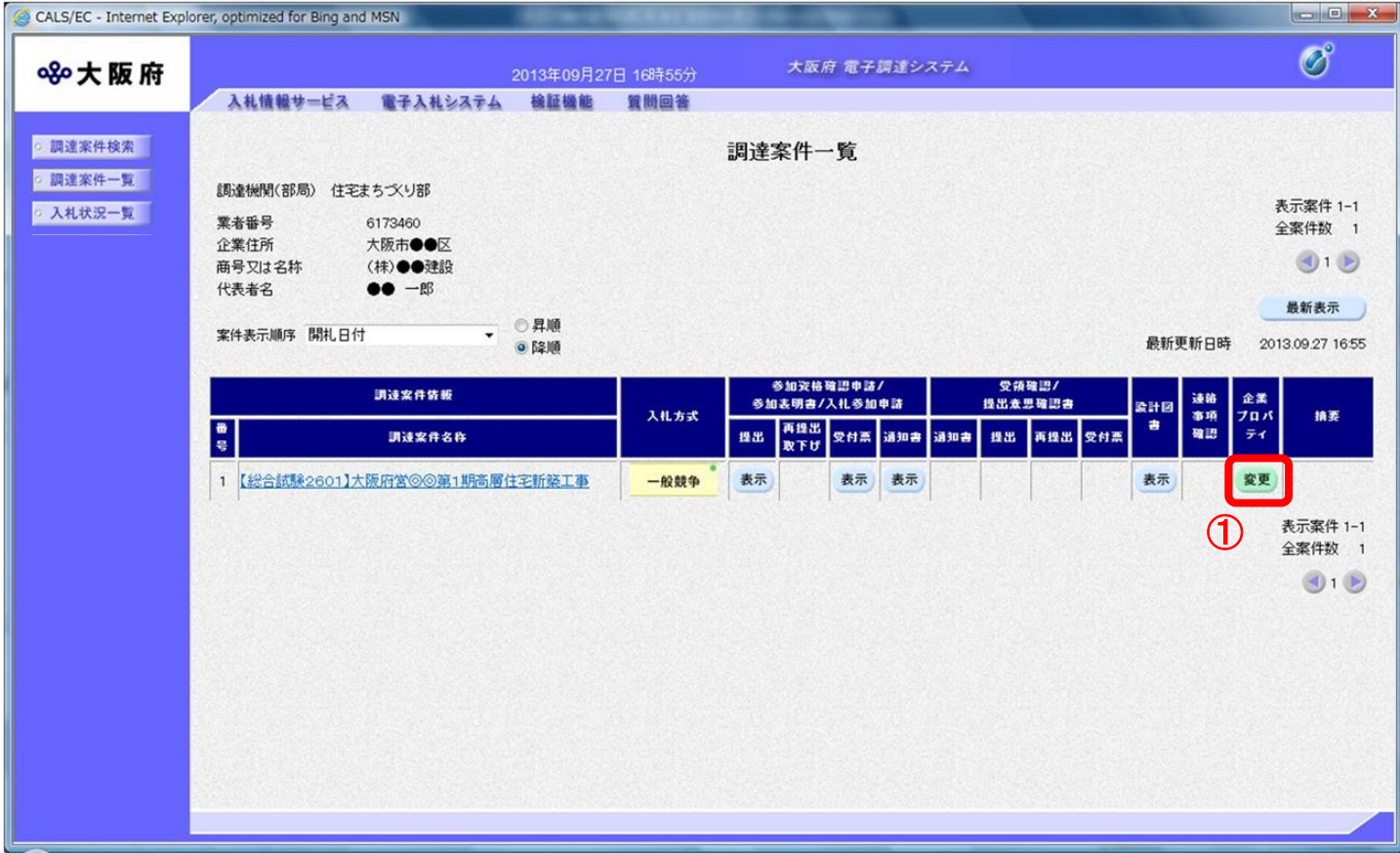

(2)「企業プロパティ変更」画面が表示されます。②連絡先を訂正し、③『変更』ボタンをクリックし ます。

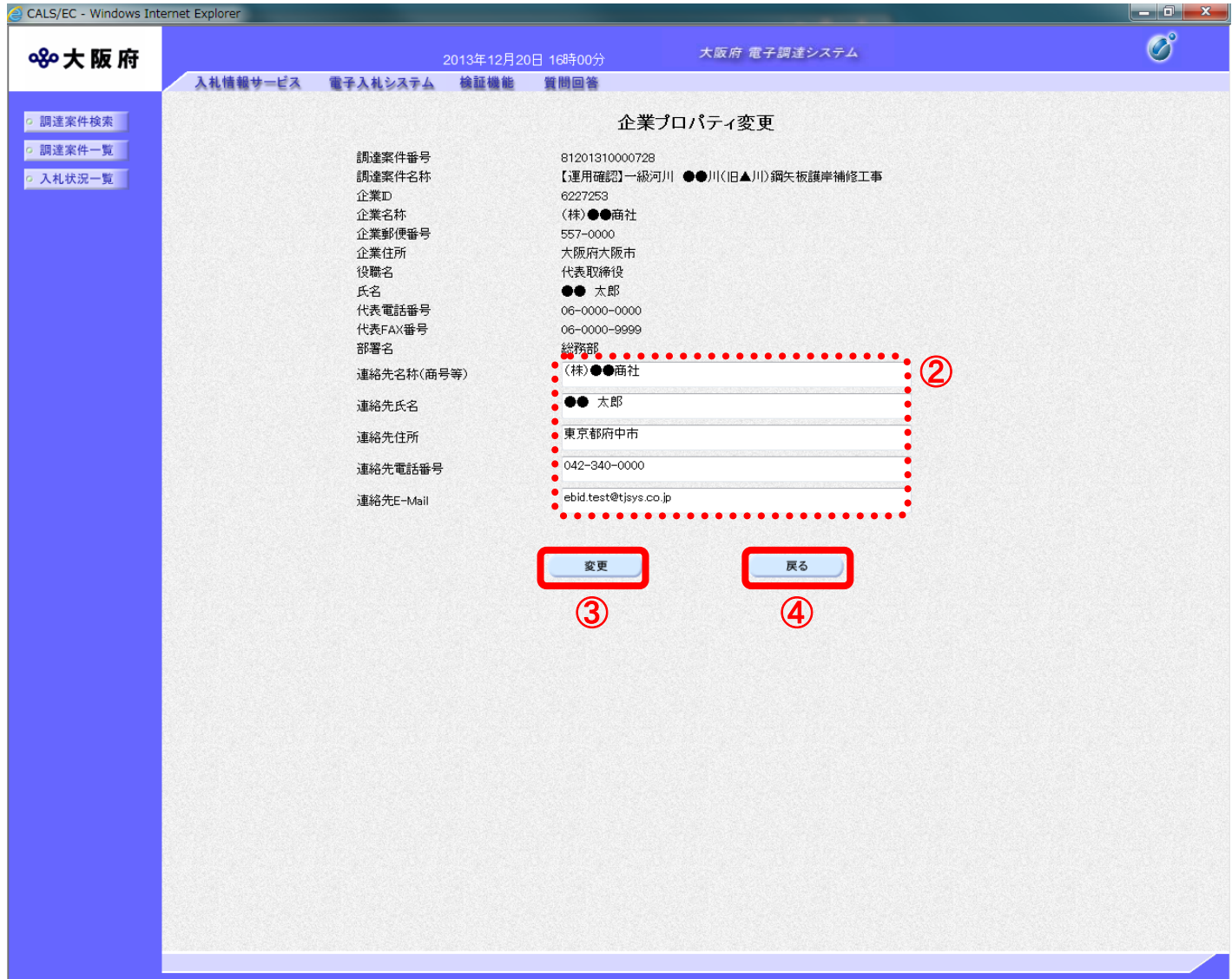

(3)「調達案件一覧」画面へ戻ります。

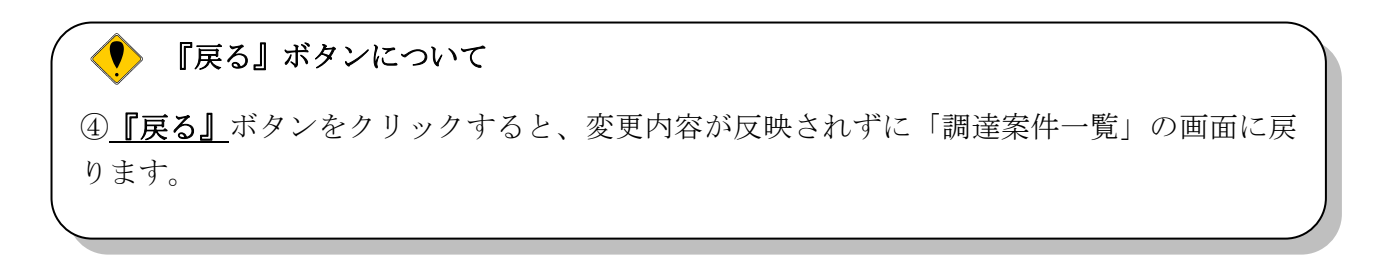

#### <span id="page-17-0"></span>1.5 各種受付票、通知書に表示される管理番号について

発注者が発行する各種受付票、通知書など帳票のタイトル下に表示されている数字は、発注者の管理 のために記載しているものです。

(例)参加資格確認通知書

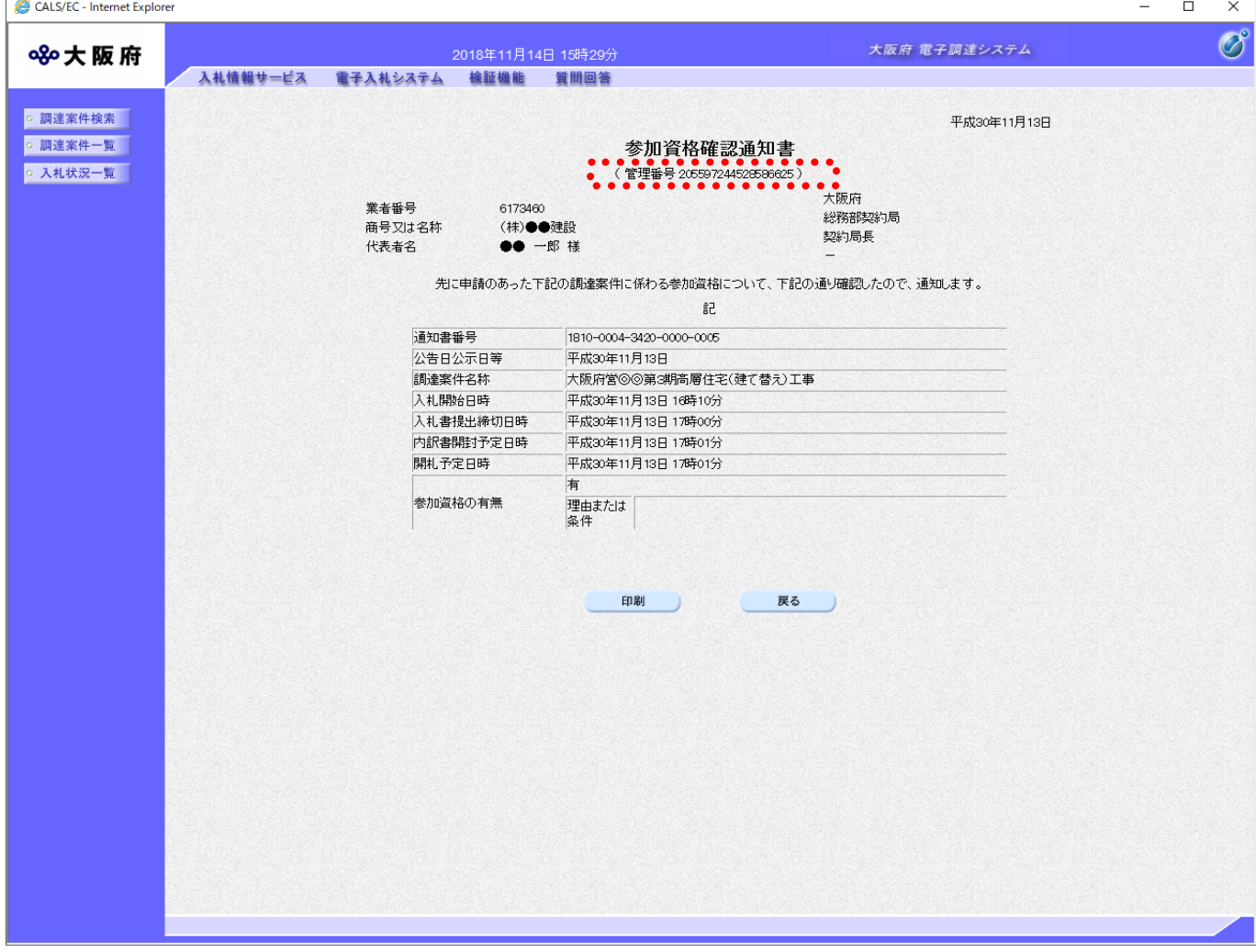